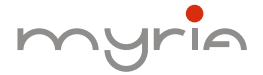

## MANUAL UTILIZARE **USER MANUAL**

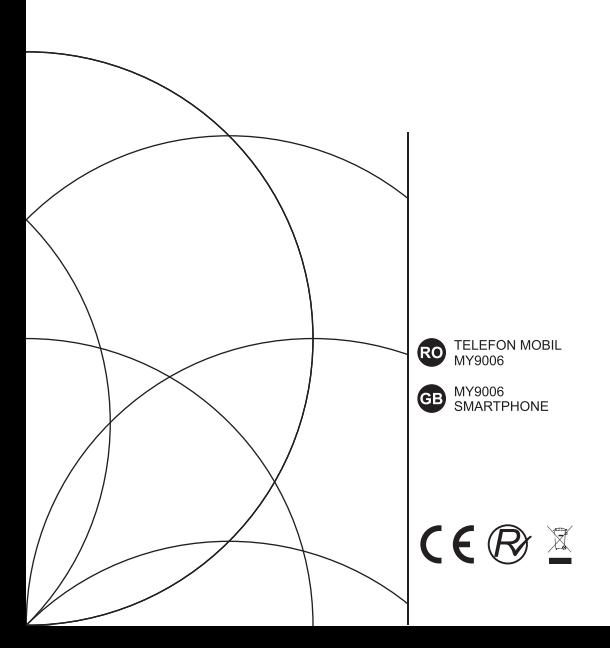

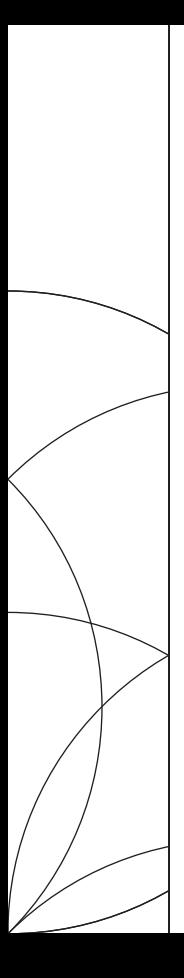

**MANUAL UTILIZARE** MY9006

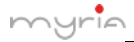

# Cuprins

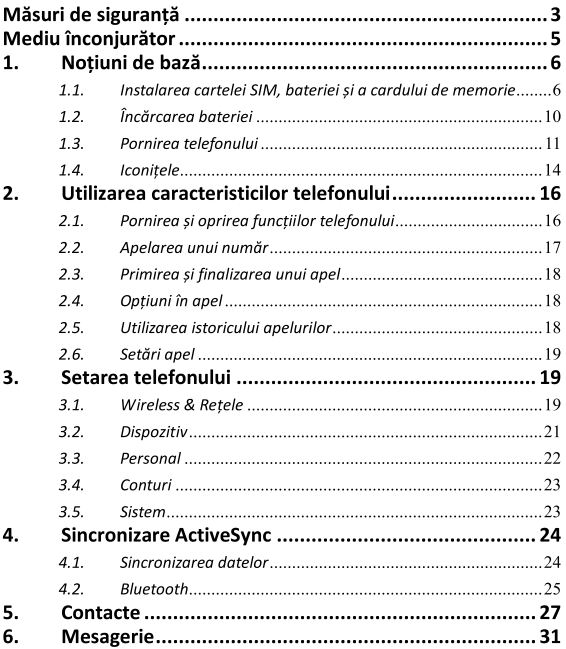

(RO

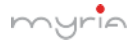

# Manual utilizare smartphone MY9006 (RO)

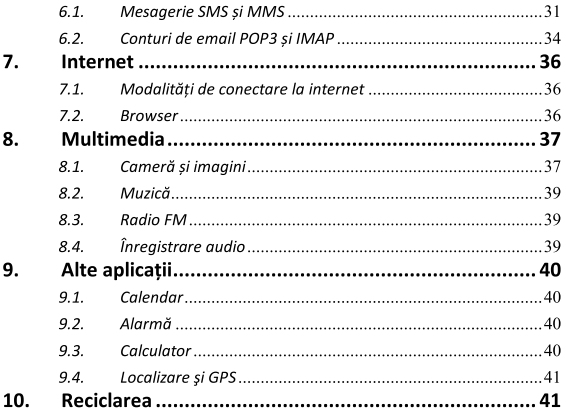

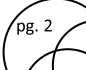

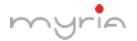

### Măsuri de sigurantă

Nu încercati să desazamblati telefonul. Sunteti responsabil de modul în care utilizati telefonul și de consecintele utilizării acestuia.

Ca regulă general, opriti întotdeauna telefonul atunci când vă aflati în zone unde utilizarea acestuia este interzisă. Folosirea telefonului se supune unor măsuri de sigurantă menite să protejeze utilizatorii și mediul înconiurător.

Nu utilizati telefonul în zone cu multă umezeală (baie, piscine, etc.). Proteiati-l de lichide și umezeală.

Nu expuneti telefonul la temperaturi extreme mai mici de -10°C si mai mari de + 55°C.

Procesele fizico-chimice create de încărcătoare impun limite de temperatură atunci când se încarcă bateria. Telefonul protejează în mod automat bateriile de temperaturile extreme

Nu lăsati telefonul la îndemâna copiilor mici (anumite părti detasabile pot fi ingerate accidental).

Siguranta electrică: Utilizati numai încărcătoare mentionate în catalogul producătorului. Utilizarea oricărui alt încărcător poate fi periculoasă: aceasta ar anula garantia. Voltaiul trebuie să fie exact cel indicat pe plăcuta de identificare al încărcătorului.

Siguranta aeronavei: Atunci când călătoriti cu avionul, va trebui să opriți telefonul atunci când vi se solicită acest lucru de către echipai sau semnele de avertizare.

Utilizarea unui telefon mobil poate fi periculoasă pentru functionarea avionului și poate perturba reteaua de telefonie.

Utilizarea acestuja este ilegală și poate fi urmărită penal sau se

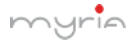

poate interzice utilizarea retelelor celulare pe viitor, în cazul în care nu respectă aceste reglementări.

Materiale explozive: Respectati semnele de avertizare din statia de benzină dacă vă solicită să opriti telefonul. Va trebui să respectati restrictiile privind utilizarea echipamentelor radio în locuri cum ar fi uzine chimice, depozite de combustibili si în orice loc în care există lucrări în curs de desfăsurare.

Echipamente electronice: Pentru evita de  $\overline{a}$ riscul demagnetizare, nu lăsați dispozitive electronice aproape de telefon, pentru o lungă perioadă de timp.

Echipament medical electronic: Telefonul este un transmitător radio ce poate interfera cu echipamente medicale sau implanturi electronice cum ar fi aparate auditive, stimulatoare cardiace. pompe de insulină, etc. Se recomandă o distanță minimă de 15 cm între telefon și un implant. Medicul dumneavoastră sau producătorii de astfel de echipamente sunt în măsură să vă ofere orice sfat posibil în acest domeniu.

Spitalele: Asigurati-vă întotdeauna că telefonul este oprit în spitale, unde sunteti instruiti prin semne de avertizare sau de către personalul medical.

Siguranta rutieră: Nu utilizati telefonul în timpul mersului cu autovehiculul. Pentru a acorda atentie conducerii masinii, opriti si parcati în conditii de sigurantă înainte de a efectua un apel. Respectați legislația în vigoare.

Distanta de functionare: Acest model de telefon a fost testat si respectă recomandările privind expunerea la radiofrecventă atunci când este utilizat, după cum urmează:

La ureche: Realizati sau receptionati un apel telefonic si

tineti telefonul ca si cum ati tine un telefon cu fir.

- Distanta fată de corp: În timpul transmisiei, asezati telefonul într-un accesoriu de transport ce nu conține metal și pozitionati telefonul la o distantă minimă de 2.5cm fată de corpul dumneavoastră. Utilizarea altor accesorii poate să nu respecte recomandările privind expunerea la radiofrecventă. Daçă nu utilizați un accesoriu de transport și nu tineți telefonul la ureche, pozitionati telefonul la minim de 2.5cm fată de corp.
- · Utilizare date: Atunci când se utilizează o functie ce include transferal de date, pozitionati telefonul la minim de 2.5cm fată de corp pe toată durata transmisiei de date.

## Mediu înconiurător

Ambalaie: Pentru a facilita reciclarea materialelor de ambalare. vă rugăm să respectati regulile de sortare locale pentru acest tip de deseuri.

Bateriile: Bateriile uzate trebuie predate centrelor de colectare desemnate

Produsul: Simbolul cu pubelă de pe produs înseamnă că acesta apartine familiei echipamentelor electrice și electronice.

Pentru a promova reciclarea si recuperarea deseurilor de echipamente electrice și electronice (DEEE) și în același timp pentru a proteja mediul înconjurător, Regulile Europene vă solicită să respectați regulile privind sortarea locale pentru acest tip de deseuri.

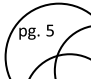

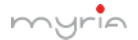

#### Notiuni de bază  $\mathbf{1}$ .

#### Instalarea cartelei SIM, bateriei și a cardului de  $11$ memorie

Acest telefon este construit compact (unibody) si nu permite accesul la baterie. Cu cheita aflata in pachet aveti acces la suportul pentru card TF si SIM. Opriți întotdeauna telefonul înainte de a instala sau înlocui cartela SIM sau cardul TF.

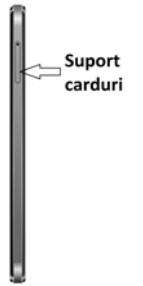

### Pentru a instala cartela SIM și cardul TF

Cartela SIM contine numărul dumneavoastră de telefon, detalii privind serviciul și memoria cu numerele de telefon și mesageria. Dispozitivul dumneavoastră suportă cartela SIM 2G (GSM) si 3G/4G (WCDMA/LTE).

- $1<sup>1</sup>$ Opriti telefonul printr-o apasare lunga a butonulul din lateral-dreapta (imediat sub butoanele de volum).
- $2<sup>1</sup>$ Localizati suportul pentru cartela SIM (lateral-stanga sus) apoi introduceti cheita pentru eliberarea suportului,

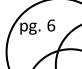

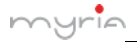

(rc

- $\overline{3}$ . Montati pe suport cartelele dorite.
- $\overline{\mathbf{A}}$ . Introduceți suportul cu cartelele în slot. Telefonul acesta functioneaza cu cartele MICRO SIMI

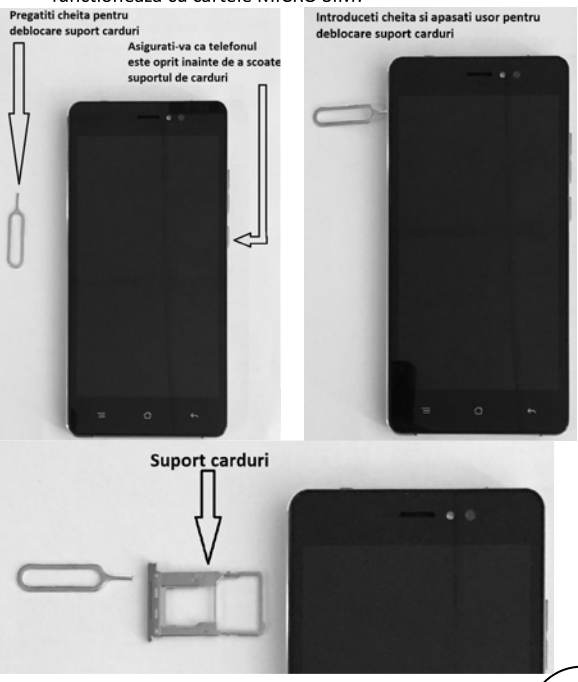

pg. 7

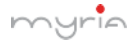

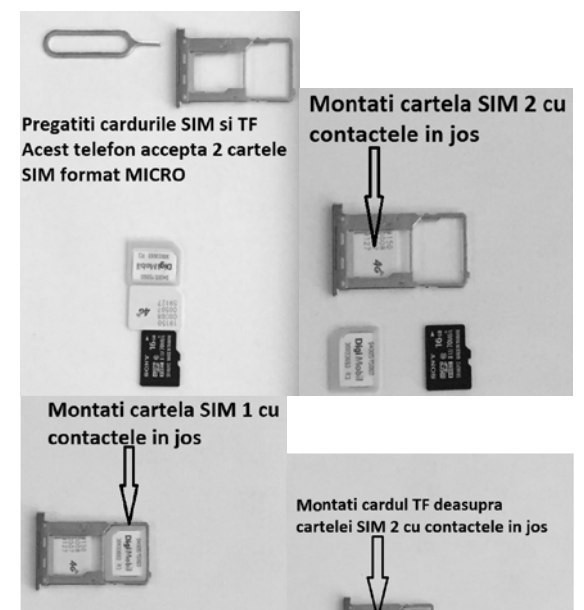

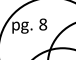

(rc

### Manual utilizare smartphone MY9006

Prindeti cu degetul aratator partea de sub suport (SIM 2) si cu degetul mare partea de deasupra suportului (TF card). SIM 1 va sta in suport in virtutea inertiei. Introduceti suportul in aceeasi pozitie in care a fost scos. Acum puteti porni telefonul.

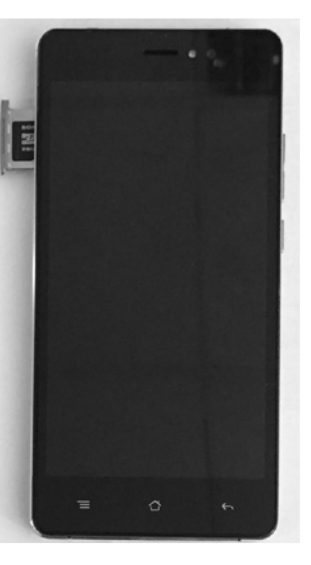

#### Observatie:

Telefonul suportă instalarea a două cartele SIM și un card TF. Un slot suportă cartele SIM 3G/4G (WCDMA/LTE) iar celalat slot suporta doar SIM 2G (GSM). Dacă aveti nevoie să utilizati reteaua 3G/4G, introduceti cartela 3G/4G in slot dupa care executati urmatoarele setari:

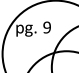

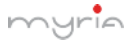

- Setari SIM cards Cellular data Selectie SIM1 cu  $a$ date 3G/4G.
- Setari Data usage Selectie Operator Cellular h- $Data - ON$
- Settings More Cellular Networks Preffered  $C$ network type - selectie 3G sau 4G dupa caz.
- d- Cartela SIM2 va suporta doar reteaua 2G.
- Unele cartele SIM nu vor functiona cu telefonul dumneavoastră. Trebuie să consultati furnizorul de servicii pentru a vă înlocui cartela SIM. Acest lucru poate fi realizat contra cost.

### Pentru a instala cardul de memorie

Pentru a dispune de un spatiu suplimentar pentru stocarea fotografiilor, videoclipurilor, melodiilor si fisierelor, instalati în telefon un card de memorie.

- Asigurati-vă de faptul că telefonul este oprit, apoi  $1<sup>1</sup>$ deblocati suportul cartelelor,
- Locatizati slotul pentru cardul de memorie de pe suportul  $2<sup>1</sup>$ de carduri.
- $\mathbf{R}$ Introduceti cardul de memorie în suport cu contactele aurii în jos dupa care introduceti suportul in telefon.

Observatie: Pentru a îndepărta cardul de memorie, apăsati pentru a scoate cardul din slot.

#### $1.2.$ Încărcarea hateriei

Bateriile noi sunt furnizate partial încărcate. Înainte de a utiliza telefonul, este recomandabil să încărcati bateria. Unele baterii functionează mult mai bine după câteva încărcări / descărcări complete.

pg. 10

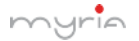

Observatie: Utilizati doar adaptorul AC si cablul USB furnizat împreună cu telefonul pentru a încărca bateria.

Conectati cablul USB al adaptorului la mufa telefonului apoi conectati adaptorul AC la o priză pentru a porni încărcarea bateriei. Pe măsură ce bateria este încărcată în timp ce telefonul este pornit, pe ecranul principal al acestuia va apare o iconită de încărcare în partea de sus. După ce bateria a fost complet încărcată, iconita pentru baterie va fi plină.

Avertizare:

Ca măsură de precautie, bateria se opreste din încărcare înainte de a se supraîncălzi.

#### $1<sup>2</sup>$ Pornirea telefonului Pornirea/Oprirea telefonului

Pentru a opri telefonul, apăsati și mentineti apăsat butonul de pornire. La eliberare, se va deschide meniul cu optiuni ale telefonului. Selectati "Power Off" si confirmati.

Pentru a porni din nou telefonul, apăsati și mentineti apăsat butonul de pornire.

### **Mod silentios**

Pentru a trece rapid telefonul pe modul silentios, apăsati și mentineti apăsat butonul pentru volum până la nivelul zero sau pe ecranul principal, apăsați bara cu aplicații și selectați Settings > Audio profile. Selectati optiunea "Silentios".

#### **Modul sleep**

După o perioadă de inactivitate, ecranul telefonului va intra în modul sleep (afisajul devine negru). În acest mod. telefonul

utilizează mai putină baterie. Puteti controla acest mod.

- Pe ecranul principal, apăsați bara cu aplicații și selectați  $1<sub>1</sub>$ Settings > Display > Sleep, selectati un timp din meniu.
- $2.$ Pe ecranul principal, apăsati bara cu aplicatii și selectati Setări.
- 3. Selectati Settings > Developer options > Bifati căsuta "Stav awake"
- 4. Atunci când primiti un apel, din orice ecran, apăsati butonul Pornire (imediat). Dacă nu vă aflați într-un apel, pentru a bloca butoanele și ecranul de eventualele atingeri accidentale, apăsati butonul Pornire.

Puteti creste securitatea telefonului dumneavoastră prin setarea unui tipar de blocare al ecranului. După ce a fost setat, pentru a debloca ecranul, va trebui să trasati cu degetul tiparul respectiv. Puteti seta un tipar în felul următor:

Pe ecranul principal, apăsați bara cu aplicații și selectați Settings > Security > Screen lock pattern. Setati sau modificați tiparul prin selectarea optiunii Screen lock pattern. Respectati pasii pentru a defini tiparul dumneavoastră.

Observație: Trebuie să deplasați degetul pe ecran pentru a crea un tipar, nu trebuje să selectați puncțe individuale. Conectați cel putin patru puncte.

Dacă doriti ca tiparul dumneavoastră să fie ascuns atunci când îl trasați, ștergeți căsuța "Make pattern visibile".

#### **Ecranul principal**

Ecranul principal este punctul de plecare pentru utilizarea tuturor aplicatiilor de pe telefonul dumneavoastră. Puteti seta

ecranul principal să afiseze aplicatii, scurtături și widget-uri în functie de preferinte.

- Apăsati bara cu aplicati cu vârful degetului pentru a afisa  $1<sub>1</sub>$ iconitele aplicatiilor.
- Ecranul principal se va extinde în afara lungimii afisajului.  $2<sub>1</sub>$ Pe ecranul principal, culisati cu degetul către stânga și dreapta ecranului pentru a descoperi lungimea completă a ecranului. Acest spatiu suplimentar vă oferă mai mult loc pentru a vă seta aplicațiile, scurtăturile și widget-urile.
- $\mathbf{R}$ Realizati scurtături și widget-uri pentru ecranul principal:
- Apăsati bara cu aplicati cu vârful degetelor pentru a afisa iconitele aplicatiilor, culisati spre stânga pentru a afișa scurtăturile și widget-urile.
- Selectati scurtătura unei aplicatii, scurtătura pentru anumite informatii salvate (precum o listă de redare), un widget (un ceas sau o ramă de fotografie (pentru ecranul principal).
- Aplicatia, scurtătura, directorul sau widget-ul va apare pe ecranul principal.

Recomandare: Pentru a crea o scurtătură pentru o aplicatie mult mai rapid, apăsați bara pentru aplicații pentru a afisa iconitele aplicatiilor, apoi apăsați și mențineți apăsată iconița aplicației dorite. Scurtătura acesteia va fi adăugată pe ecranul principal. aproape de bara cu aplicații pentru a fi observată.

Pentru a sterge scurtătura sau un widget de pe ecranul  $\mathbf{A}$ principal, apăsati și mentineti apăsată iconita pentru a intra în modul de mutare. Bara pentru aplicatii va deveni un buton pentru stergere. Trageti de iconită către butonul

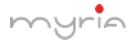

pentru stergere si eliberati-l. Veti sti când iconita se va sterge deoarece aceasta si bara se vor colora în rosu.

- 5. Deplasarea objectelor pe ecranul principal.
- Pentru a deplasa o iconită sau un alt element pe ecranul principal, va trebui în primul rând să apăsati și să mentineti apăsată iconita respectivă pentru a intra în modul de deplasare. Aceasta se va mări atunci când poate fi mutată.
- Fără a ridica degetul (altfel veti iesi din modul de mutare). trageti objectul către noua poziție. Pentru a deplasa un articol pe o sectiune din ecranul principal care nu este vizibilă, deplasați elementul pe marginea ecranului și tineți apăsat câteva clipe. Ecranul se va schimba, apoi veți putea elibera pentru a pozitiona elementul.

#### $1.4.$ **Iconitele**

#### Iconitele pentru starea de conectare

În partea de sus a ecranului se află bara de stare. În partea din stânga, vor apare iconițele, informându-vă dacă ați primit un mesaj, dacă există evenimente în calendar sau orice altceva ce trebuie să vă aduceti aminte. În partea din dreapta, vor apare iconitele privind starea de conectare.

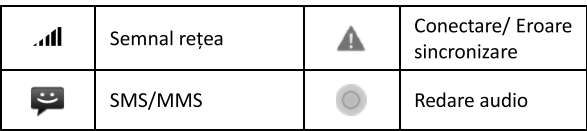

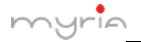

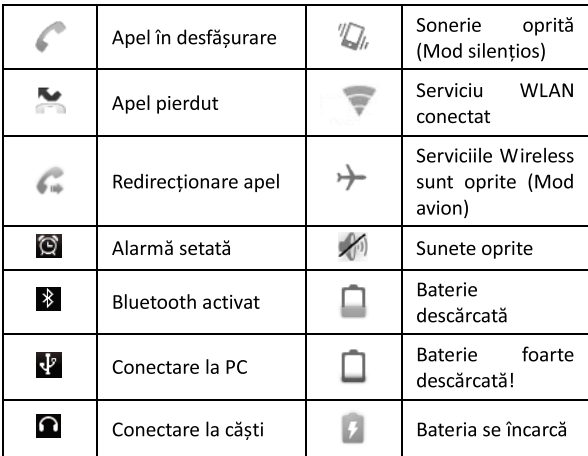

#### Citirea notificărilor

Atunci când apare o notificare în bara de stare, apăsați pe bară și culisati cu degetul în jos pentru a deschide lista cu notificări.

Notificările raportează activităti precum redirectionarea apelurilor, starea apelului curent, melodia redată.

Notificările raportează sosira unui mesaj nou, evenimente din calendar si alarmele. Puteti sterge lista cu notificări prin selectarea opțiunii "Clear" din partea de sus a ferestrei cu notificări

Pentru a deschide un mesaj, un memento sau alte notificări,

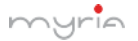

puteti atinge elementul respectiv. Pentru a închide fereastra unei notificări, culisati cu degetul pe ecran.

Observatii: Pe ecranul principal, atingeti bara si culisati cu degetul în jos pe ecran pentru a deschide lista cu notificări. Puteti atinge iconita **BB** din partea de sus a ecranului pentru a accesa ecranul cu scurtături, cum ar fi modul Avion, Wi-Fi, Bluetooth, Conexiuni, Luminozitate, Puteti deschide sau închide în mod direct functia selectată.

#### Utilizarea caracteristicilor telefonului  $\overline{2}$ .

#### $2.1.$ Pornirea și oprirea functiilor telefonului Pentru a activa sau dezactiva modul Avion

În multe tări, vi se va cere prin lege să închideti telefonul mobil atunci când vă aflati la bordul unui avion. O altă modalitate de a închide functiile telefonului este trecerea acestuia pe modul Avion.

Atunci când activati modul Avion, toate sistemele radio wireless sunt oprite, inclusiv functia telefon. Bluetooth si WLAN.

Apăsati bara cu aplicatii Settings > More... > Airplane  $1.$ mode.

 $\mathcal{P}$ Apăsati "Airplane mode" pentru a activa sau dezactiva.

Atunci când dezactivati modul Avion, functia telefon este reluată iar starea anterioară a functiilor Bluetooth și WLAN sunt restabilite

### Ajustarea volumului

Apăsati butonul pentru volum din partea laterală a telefonului pentru a afișa ecranul pentru volum.

Dacă telefonul se află în modul vibratii, sunetul va fi oprit

pg. 16

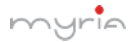

automat iar dispozitivul va vibra atunci când se primeste un apel.

#### $2.2.$ Apelarea unui număr

### Realizarea unui apel vocal

Pe ecranul principal, apăsați bara cu aplicații pentru a afișa ecranul de apelare.

Introduceti numărul de telefon și apăsati butonul "Delete" dacă ati introdus o cifră gresită. Apăsati și mentineti apăsat acest buton pentru a sterge toate cifrele.

Pentru a apela numărul respectiv, apăsati butonul "Voice Call" pentru a selecta cartela SIM1 și SIM2. Pentru a finaliza apelul, apăsati butonul "END".

- Bara cu apeluri: Selectati un număr listat pentru a-l apela.  $\mathbf{1}$
- Bara cu contacte: Sunt afisate contactele din agendă.  $\mathcal{P}$ Selectati un contact, apoi selectati numărul de telefon pentru a-l apela.

Observație: Dacă ați introdus două cartele SIM, ecranul de apelare va fi implicit dublu (Definiti în meniul Settings > SIM management / Voice call).

### Realizarea unui apel video

Pe ecranul principal, apăsati bara cu aplicatii pentru a afisa ecranul de apelare.

Introduceti numărul de telefon și apăsati "Video Call" pentru a realiza apelul video.

### Observatie:

Slotul 1 pentru SIM suportă apeluri video (cartela SIM1 trebuie să suporte reteaua 3G/4G).

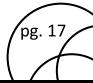

Telefonul trebuie să se afle în raza de actiune a retelei WCDMA/LTE jar telefonul persoanei apelate (telefonul si cartela SIM) trebuje de asemenea să suporte un apel video cu 3G/4G.

#### Primirea si finalizarea unui apel  $23$

Atunci când primiti un apel, va apare ecranul pentru apel vocal, permitând primirea sau ignorarea apelului.

- Pentru a răspunde apelului, culisati butonul "ANSWER" 1. (iconita verde) către dreapta.
- $2<sub>1</sub>$ Dacă doriti să respingeti un apel, culisati butonul "REJECT" (iconita rosie) către stânga.

#### Optiuni în apel  $24$

Atunci când vă aflati într-un apel, vor apare următoarele optiuni: Difuzor, Sunet oprit, Pauză și Finalizare.

Dacă serviciile Bluetooth sunt activate si sunteti conectat la un dispozitiv handsfree, indicatorul pentru Bluetooth va fi activat.

Observatie: Utilizarea functiei apel de grup depinde dacă operatorul de retea suportă și furnizează această funcție sau daçă ati optat pentru astfel de functii. Contactati operatorul dumneavoastră pentru mai multe detalii.

#### Utilizarea istoricului apelurilor  $2.5.$

- Iconița pentru apel pierdut apare în bară sus atunci  $\mathbf{1}$ . când pierdeti un apel.
- $\mathcal{L}$ Utilizati bara pentru jurnalul apelurilor pentru a verifica cine y-a apelat sau pentru a vizualiza toate apelurile realizate sau primite. Pentru a deschide bara cu jurnalul

.<br>pg. 18

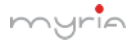

apelurilor, apăsati butonul "Call log" de pe ecran pentru a accesa lista cu istoricul apelurilor.

- $\overline{3}$ . Navigati pentru a selecta persoana de contact sau numărul pe care doriti să îl apelati, apoi apăsati butonul "Call".
- Apăsati și mentineti apăsat contactul selectat pe care  $\mathbf{A}$ doriti să îl apelati și apoi puteti realiza unul din următoarele optiuni: puteti edita numărul înainte de apelare, puteti trimite un mesaj text, puteti adăuga în lista de contacte sau puteti sterge din istoricul apelurilor.

#### $2.6.$ Setări apel

Pe ecranul de apelare sau din ecranul cu jurnalul apelurilor. apăsati MENU > Settings pentru a accesa setările apelurilor. puteti modifica setările pentru apelurile vocale sau alte setări. Atunci când deschideti Setările pentru apel pentru SIM1 sau SIM2, setările curente sunt preluate, va dura câteva momente.

#### Setarea telefonului  $\mathbf{R}$

Controlati setările pentru ecran lat din ecranul principal: apăsati bara cu aplicatii și selectati Settings.

#### $3.1.$ **Wireless & Retele**

#### **Gestionare SIM**

Puteți alege să activați sau să dezactivați cartela SIM pe care doriti să o deschideti.

Setati cartela initială pe care doriti să o utilizati pentru apeluri vocale, mesaje și apeluri video sau conexiuni date.

pg. 19

### Wi-Fi

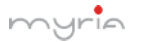

Pornire/Oprire Wi-Fi: Selectati această căsută dacă doriti să utilizati Wi-Fi pentru conexiune.

Setări Wi-Fi: Deschideti ecranul pentru setarea Wi-Fi, selectati din lista de retele. Introduceti numele si parola dacă este nevoie.

#### Bluetooth

Pornire/Oprire Bluetooth: Utilizati această căsută pentru a activa sau dezactiva serviciul Bluetooth.

Setări Bluetooth: Cu serviciul Bluetooth activat, puteti deschide ecranul pentru setările Bluetooth pentru următoarele:

- Redenumiti telefonul dumneavoastră.
- Selectati ca telefonul să fie vizibil pentru maxim 120 secunde sau ascuns
- Conectati sau deconectati de la dispozitive Bluetooth aflate în raza de actiune - Vi se va cere un cod PIN înainte de conectare. Vezi manualul de utilizare al producătorului pentru codul PIN.
- Rescanati dispozitivele.

### Mai mult...

Pornirea/Oprirea modului Avion: Atunci când este selectat modul avion, toate conexiunile wireless sunt oprite. Această iconiță  $\sum$  va apare în bara de stare atunci când este selectat modul avion.

Retea mobilă

- Selectati capacitate roaming.
- Selectati o retea wireless Scanati toate retelele disponibile sau selectati automat o retea.

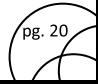

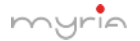

Adăugați sau editați Numele Punctelor de Acces (APN) -Nu modificati această setare doar dacă vi se cere acest lucru de către operatorul wireless!

#### $32$ **Dispozitiv**

Profile audio

Selectati un profil de utilizator.

### Afisai

Luminozitate: Selectați pentru a deschide controlul luminozității, apoi culisati cu degetul pe bară pentru a seta nivelul. În lumina soarelui, cresteti nivelul.

Modul sleep: Selectati pentru a decide cât timp telefonul trebuie să fie inactive înainte ca ecranul să se stingă.

### Stocare

Vizualizati și administrati stocarea datelor de pe telefon.

Cardul de memorie: Monitorizati si administrati utilizarea cardului de memorie de pe acest ecran.

- $1<sup>1</sup>$ Vizualizati căt spatiu utilizati pe cardul de memorie.
- $\mathcal{P}$ Selectati utilizarea cardului de memorie ca stocare USB atunci când telefonul este conectat la calculator (selectati initial).
- $\mathbf{R}$ Demontati/scoateti cardul de memorie din telefon. Atunci când telefonul este conectat la calculator prin intermediul cablului USB, nu puteti vizualiza imagini si nu puteti reda fisierele stocate pe card sau pe telefon.

Memoria internă a telefonului: Raportează spatiul liber din memoria internă

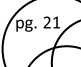

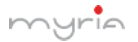

#### Descărcati aplicatii de pe Magazin Play

a. Adăugati un cont Google.

b. Accesati Magazin Play (Play Store) si descărcati aplicatii.

### Aplicatii

Vizualizati toate aplicatiile stocate pe telefon si spatiul care îl ocupă fiecare. Dacă ați descărcat o aplicație de pe Magazin Play, o puteti dezinstala de pe acest ecran. Selectati o aplicatie anume pentru următoarele:

- $1<sub>1</sub>$ Ștergeți datele (dacă aveți există date asociate cu o anumită aplicatie).
- $2.$ Disociati aplicatia cu orice actiuni.
- Dezinstalati Daçă ati descărcat o aplicație de pe Magazin 3. Play, o veti putea dezinstala din acest ecran prin selectarea optiunii "Uninstall".

#### $3.3.$ Personal

#### Locatie

Selectați o sursă pentru determinarea locației dumneavoastră.

#### Securitate

Tipar blocare ecran: Realizati un tipar care va fi solicitat în momentul în care doriti să deblocati ecranul. Puteti selecta ca tiparul să fie vizibil sau invizibil atunci când îl desenati.

Setări pentru blocarea cartelei SIM: Blocați cartela SIM pentru o securitate suplimentară. Puteți de asemenea să modificați codul PIN al cartelei SIM din acest ecran. Dacă nu cunoasteti codul PIN.

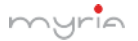

apelati la aiutorul operatorului dumneavoastră.

Parole vizibile: Selectati dacă să fie afisată parola în timp ce o tastati.

Surse necunoscute: Selectati această căsută dacă doriti să descărcati aplicatii de pe internet. Dacă această căsută nu este bifată, nu veti putea descărca aplicatii decât de pe Magazin Play. Pentru a vă asigura datele personale și pentru ca telefonul să rămână în sigurantă, este recomandabil să nu bifati această căsută.

#### Backup & Resetare

Puteti selecta să resetati toate setările la cele din fabrică. Se vor sterge astfel toate datele de pe telefon și va trebui să vă conectați și să parcurgeți pașii de setare pentru fiecare aplicație.

#### $3.4$ Conturi

Conturi și sincronizare

Porniți/Opriți sincronizarea pentru toate serviciile.

#### Sistem  $3.5.$

Data si Ora

Setati data, ora și ora locală: Selectati optiunea Automatic dacă nu doriti să treceti peste valorile retelei.

Format oră: Selectati formatul 12 sau 24 ore.

Format dată: Selectati una dintre optiunile disponibile.

Optiuni dezvoltator

Dacă sunteti un dezvoltator de aplicatii, puteti fi interesati de aceste setări:

Debugging USB: Dacă doriti să comunicati cu telefonul

pg. 23

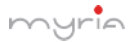

dumneavoastră în mod direct prin USB, selectati căsuta "USB Debugging".

Staj treaz: Pentru a preveni ca telefonul să intre în modul Sleep în timpul încărcării (prin intermediul adaptorului sa a cablului USB), selectati căsuta "Stav awake".

#### Despre telefon

Vizualizati starea telefonului: Pe acest ecran vor fi listate o varietate de informații, cum ar fi numărul de telefon, rețeaua pe care o utilizati, tipul retelei, puterea semnalului, dacă vă aflati în roaming sau nu, adresele WLAN la care sunteti conectat si multe altele

Vizualizati informatii privind numărul modelului și versiunea telefonului dumneavoastră

#### 4. **Sincronizare ActiveSync**

#### $4.1.$ Sincronizarea datelor

Unele aplicatii de pe telefon (Contactele și multe altele) vă oferă acces la anumite informatii personale pe care le puteti adăuga. vizualiza si edita pe calculator cu ajutorul aplicatiilor de pe internet. Atunci când adăugati, modificati sau stergeti informatii în aceste aplicatii de pe internet, informatiile actualizate vor apare pe telefon și invers. De asemenea, dacă pierdeti telefonul sau acesta este distrus, informațiile personale nu vor fi pierdute si vor apare, ca înainte, pe următorul telefon.

Această copiere a informatiilor are loc prin intermediul sincronizării datelor. Sincronizarea datelor nu are loc la vedere și nu trebuie să vă deranjeze. Veti sti că datele dumneavoastră

pg. 24

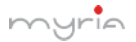

sunt sincronizate atunci când apare această iconită în bara de stare.

Deoarece transferul unui volum mare de date poate dura mult timp și necesită o lungime de bandă considerabil de mare, există câteva setări ale telefonului care vă vor aiuta să controlati sincronizarea datelor.

#### **Bluetooth**  $4.2.$

Puteti utiliza serviciul Bluetooth pentru a trimite si a primi apeluri cu ajutorul căștii sau a sistemului handsfree.

#### Pornirea serviciilor Bluetooth

- Pe ecranul principal, apăsati bara cu aplicatii și selectati  $\mathbf{1}$ Settings.
- $\mathcal{L}$ Selectati Bluetooth, apoi bifati căsuta "Bluetooth" pentru a activa serviciile Bluetooth. În bara de stare va apare iconita Bluetooth.

#### **Detectabilitatea**

Ca setare initială, telefonul dumneavoastră nu este detectabil. de aceea alte dispozitive Bluetooth nu vor putea să vadă telefonul dumneavoastră în scanările dispozitivelor Bluetooth. Dacă faceti ca telefonul să fie detectabil, acesta va fi vizibil pentru alte dispozitive Bluetooth timp de 120 de secunde.

### Denumirea dispozitivului Bluetooth

- $1.$ Asigurați-vă de faptul că ați pornit Bluetooth.
- $2.$ Selectati Settings > Bluetooth > Bluetooth Settings > Device name

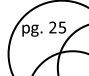

- $3<sub>1</sub>$ Tastati numele în caseta de dialog, apoi selectati "OK".
- $\overline{\mathbf{4}}$ . Noul nume al dispozitivului dumneavoastră va apare pe ecranul pentru setările Bluetooth.

#### Sincronizarea și conectarea cu dispozitivele Bluetooth

Înainte ca telefonul dumneavoastră să comunice cu o cască Bluetooth sau un handsfree, dispozitivele trebuie să se sincronizeze si apoi să se conecteze.

- Asigurati-vă de faptul că ati pornit Bluetooth.  $\mathbf{1}$ .
- Apăsati "Search for devices" pe telefon pentru a porni  $\mathcal{P}$ scanarea dispozitivelor Bluetooth aflate în raza de actiune. Pe măsură ce sunt găsite, dispozitivele apar în lista cu dispozitive Bluetooth.
- 3. Pentru a sincroniza telefonul cu un dispozitiv din listă. selectati-l.
- $\overline{4}$ . Tastati PIN-ul dispozitivului apoi selectati "OK".
- 5. După sincronizare, selectati numele dispozitivului pentru a vă conecta. Puteti de asemenea să apăsati și să tineti apăsat pe nume pentru a deschide meniul, apoi selectati Connect
- $\epsilon$ Starea sincronizării și a conectării va apare sub numele dispozitivului.
- $\overline{7}$ . După ce dispozitivul Bluetooth apare conectat, puteti începe utilizarea acestuia pentru a primi apeluri.
- 8. Pentru a deconecta sau a desincroniza un dispozitiv. apăsati și mentineti apăsat dispozitivul pentru a deschide meniul. Selectati Disconnect sau Unpair. Dacă selectati "Unpair" atunci când dispozitivul este conectat, se

.<br>pg. 26

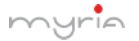

va deconecta în acelasi timp.

Observatie: Telefonul suportă doar căsti și handsfree, dacă încercati să conectati alte dispozitive, veti primi mesaiul "unable to connect" (nu se poate realiza conexiunea).

Dacă sincronizati telefonul cu o a doua cască în timp ce prima este deja sincronizată, prma va rămâne conectată. Pentru a comuta conexiunea către cea de-a doua, va trebui să selectati manual din nou casca după sincronizare.

### **Rescanarea dispozitivelor Bluetooth**

Dacă doriti să actualizati lista cu dispozitive Bluetooth. selectati "Scan for devices".

#### Contacte 5.

Contactele de pe telefonul dumneavoastră sunt sincronizate cu contactele din contul de pe internet.

Pentru a vizualiza contactele de pe telefon, apăsati bara cu aplicatii apoi selectati People.

Contactele ce apartin unui anumit grup (puteti selecta care dintre grupuri) sunt listate în bara de Contacte. Doar contactele pe care le marcati ca favorite sunt listate în bara cu Favorite. Navigati prin contacte prin culisarea degetului pe ecran în sus si în jos și apăsați iconița de căutare apoi contactele vor apare pe ecran

De pe bara Contacte, puteti face următoarele:

Actionati asupra unui contact: Apăsati pe numele  $1 \quad$ contactului pentru a deschide meniul. Din meniu, puteti selecta să vizualizați detaliile acestuia, numărul de telefon,

pg. 27

puteti să îi trimiteti un mesai, să adăugati sau să stergeti o stea, să editati detaliile sau să stergeti contactul.

Mergeti la detaliile contactului:  $2<sub>1</sub>$ Selectati numele contactului pentru a deschide detaliile, iar aici puteti vizualiza toate informatiile salvate despre contactul respectiv.

#### Adăugarea unui contact

- $1<sub>1</sub>$ Pe ecranul principal, apăsati bara cu aplicatii și selectati People. Va apare lista dumneavoastră cu contacte.
- $2.$ Apăsati iconita + din partea de jos a ecranului pentru a adăuga un contact nou.
- $3.$ Adăugati toate informatiile pe care le doriti în câmpurile corespunzătoare. Trebuie să adăugați informații pentru a salva un contact. Pentru a modifica o etichetă inițială. selectati numele etichetei pentru a deschide meniul. Selectati o altă etichetă sau creati una. Pentru a adăuga mai multe câmpuri, selectati "Add another field".
- Puteti atribui o iconită contactelor prin apăsarea iconitei  $\overline{a}$ Caller ID. Se va deschide aplicația Imagini. Navigați prin imagini si selectati, apoi dimensionati cu ajutorul degetului. După ce ati terminat, selectati "Crop". Imaginea este asociată cu contactul dumneavoastră. Dacă nu atribuiti nici o iconită, se va atribui o iconită android.
- Pentru a salva contactul, apăsati înapoi, apoi "Done". 5.

### Atribuire favorite

Utilizati Favorite ca modalitate de a afisa contactele pe care le utilizati cel mai frecvent. Pentru a adăuga un contact la favorite:

- $\mathbf{1}$ . Din Contacte, apăsati contactul pe care doriti să îl adăugati pentru a deschide ecranul cu detalii.
- $2<sub>1</sub>$ Apăsati iconita stea din coltul din dreapta sus iar culoarea acesteia se va schimba din gri în alb.
- Acum contactul dumneavoastră va fi listat ca favorit.  $\mathbf{R}$

### Editarea detaliilor contactului

Puteti întotdeauna să modificati informatii memorate pentru un anumit contact.

- Din Contacte, apăsați contactul pe care doriți să îl adăugați  $\mathbf{1}$ pentru a deschide ecranul cu detalii.
- $\mathcal{L}$ Selectați "Edit", apoi va apare ecranul pentru editare.
- $\mathbf{R}$ Realizati modificările apoi apăsati "Done".

#### Comunicarea cu un contact

Din Contacte puteti rapid apela sau scrie un mesai text unui contact, așa cum este afișat sub nume pe ecran. Pentru a vizualiza toate informatiile memorate pentru un anumit contact si pentru a initia si alte tipuri de comunicare cu contactul respectiv, deschideți ecranul Contacte. Pentru a deschide detalijle contactului, selectati pur și simplu numele acestuia din lista de contacte

- Apelati un contact: Din lista cu contacte, apăsati contactul  $\mathbf{1}$ . pentru care doriți să deschideți detaliile. Apăsați numărul de telefon pentru a apela primul număr al contactului (primul din lista cu detalii).
- $\mathfrak{D}$ . Pentru a apela un alt număr al contactului, selectati numele contactului apoi selectati numărul și apelati-l.

pg. 29

- $3<sub>1</sub>$ Expedierea unui mesai text sau multimedia: Pentru a trimite un mesai text sau multimedia unui contact, va trebui să aveti un mesai de la un număr de telefon mobil memorat în detaliile contactului. Din detaliile contactului, selectati numărul de telefon și dati clic pe iconita "Mesai". Se va deschide un ecran unde veti putea compune noul mesai. Completati mesaiul și apoi selectati "Send".
- $\overline{4}$ Expedierea unui email către un contact: Pentru a trimite un email unui contact, va trebui să aveti o adresă de email memorată în detaliile contactului respectiv.
	- Selectati contactul căruia doriti să îi trimiteti un email. Se va deschide lista cu contacte.
	- In sectiunea email, selectati adresa de email. Daçã aveti conturi email POP3 sau IMAP, selectati contul pe care doriti să îl utilizați pentru a trimite emailul. Se va deschide un ecran pentru compunerea mesaiului.
	- Completati mesajul si selectati "Send".

#### Importare contacte SIM

Dacă ați memorat nume și numere de telefon pe cartela SIM, le puteti copia în telefon prin selectarea acestei optiuni. Din lista cu contacte, apăsați MENU pentru a selecta "Import/Export", puteți selecta să importați de pe cartela SIM sau cardul de memori, după ce lista cu nume apare, puteți face următoarele: Importarea tuturor numelor / numerelor din listă - Apăsati MENU si selectati "Import all".

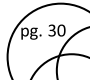

Importarea doar a anumitor nume / numere din listă - Selectati numele / numerele pe care doriti să le importati, apoi repetati și pentru altele dacă doriți. (În momentul în care ati selectat numele / numărul, acesta va fi importat).

#### 6. **Mesagerie**

#### 61 **Mesagerie SMS și MMS**

Pentru a deschide aplicația de mesagerie SMS și MMS, pe ecranul principal, apăsati pe bara cu aplicatii și selectați iconita pentru Mesaje.

### Despre mesaiele text si multimedia

Mesajele SMS sunt cunoscute de asemenea si ca mesaje text si pot contine aproximativ 160 caractere. Dacă veti continua să tastati după ce s-a atins limita, mesaiul va fi livrat ca unul singur însă se va contoriza ca mai multe mesaje. Acestea sunt denumite mesaie "concatenate".

Mesaiele **MMS** de sunt cunoscute asemenea si ca. mesaje "multimedia" sau "imagini" și pot conține text, imagini, fisiere audio si video.

Atunci când compuneti un mesai, telefonul va converti automat mesajul text în mesaj multimedia în momentul în care veți adăuga un atasament sau dacă doriti să trimiteti mesaiul utilizând adresa de email în schimbul numărului de telefon

### Vizualizarea unui mesaj din lista cu mesaje

Selectati lista cu mesaje. Va apare o listă cu mesaj precum o

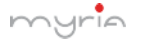

conversatie de mesaje instant.

Toate mesaiele trimite sunt de asemenea listate în modul de citire.

Citirea mesajelor multimedia  $1<sup>1</sup>$ 

Dacă ati selectat să preluati automat mesaiele multimedia, se va descărca titlul și continutul mesaiului.

Dacă descărcati doar titlul mesaiului, va trebui să selectati în primul rând butonul de descărcare pentru a recupera continutul mesajului. Dacă vă faceti probleme privind dimensiunea datelor descărcate, puteti verifica dimensiunea mesaiului înainte de a-l descărca.

După ce mesajul a fost descărcat, selectați butonul "Play" pentru a vizualiza mesaiul.

Din fereastra de citire a mesajului, puteti face următoarele:

- Pentru a vizualiza detalijle unui mesaj, în modul de citire.  $\mathbf{1}$ apăsați și mențineți apăsat pe mesai pentru a deschide meniul. Selectati detaliile de vizualizare.
- $\overline{2}$ . Pentru a răspunde unui mesai: Tastati mesaiul în caseta text din partea de jos a ecranului. Puteti întotdeauna să apăsați MENU și să selectați adăugarea unui subiect sau a unui atasament pentru a-l converti în mesai multimedia. Selectati "Send" când ati terminat.
- $\overline{3}$ . Link-uri în mesaje: Dacă mesajul contine link-uri către pagini Web, acestea vor putea fi selectate. Pentru a vizualiza pagina Web în Browser, pur și simplu selectati-o.
- Stergerea mesajelor: Mesajele vor fi salvate până când  $\mathbf{4}$ . doriti să le stergeti.

Stergerea unui mesai dintr-o listă - Cu mesaiul deschide în

.<br>pg. 32

modul de vizualizare, apăsati și mentineti apăsat pe mesaiul pe care doriti să îl stergeti.

Stergerea tuturor mesajelor dintr-o listă – Cu mesajele deschise. apăsati MENU > Delete. Puteti de asemenea sterge toată lista cu mesaje prin apăsarea și mentinerea apăsată a listei, apoi selectati "Delete".

Stergerea tuturor mesajelor - Din lista cu mesaje, apăsati MENU apoi selectati "Delete all threads".

### Compunerea unui mesai text si multimedia

- $1.$ Apăsati iconita de compunere.
- $\mathcal{L}$ Adăugați numele destinatarului, numărul de telefon sau adresa de email în câmpul "To". Vor apare contactele care se potrivesc. Selectati numele si continuati să tastati. Adăugati câti destinatari doriti. Dacă trimiteti mesaiul către o adresă de email, mesaiul se va transforma automat în mesai multimedia.
- $3.$ Pentru a adăuga un subiect, apăsati butonul MENU și selectati "Add subject". Dacă adăugati un subiect, mesajul se va transforma în mesai multimedia.
- $\overline{4}$ . Pentru a adăuga un atasament, apăsați icointa de atasare din coltul din dreapta de sus. Adăugarea unui atasament va converti mesajul în mesaj multimedia. Selectati un fisier audio sau o imagine. Puteți alege să realizați o fotografie sau să înregistrati un fisier audio. Orice înregistrare va fi memorată automat în aplicatia Muzică în lista "My recordings". Pentru a sterge un atasament, selectati-l si apăsati butonul de stergere.

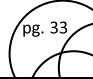

- 5. Tastati mesajul. În timp ce tastați, veți putea vizualiza câte caractere / mesaie ati creat. Nu uitati faptul că un mesai are o limită de aproximativ 160 caractere. După ce ati depăsit această limită, se va crea automat un alt mesaj însă va fi trimis împreună cu primul.
- Selectati "Send" după ce ați terminat. Tototdată îl puteți 6. salva si ca draft.
- 7. Pe măsură ce mesajul se trimite, va fi afisată o bară a progresului. Dacă apare această iconiță în partea din dreapta a mesajului, înseamnă că mesajul se află în continuare în modul de livrare.

### Salvarea mesajului ca ciornă

În timp ce compuneți mesajul, apăsați butonul înapoi iar mesajul se va salva automat ca ciornă

### Setările mesajelor text și multimedia

Pentru a seta preferintele pentru mesajele text și multimedia. din lista cu mesaje, apăsati MENU apoi selectati "Settings".

#### Conturi de email POP3 și IMAP 62

## Adăugarea unui cont de email

Puteți prelua mesaje de pe maxim cinci conturi POP3 sau IMAP. Urmati pasii de mai jos:

- Pe ecranul principal, apăsati bara cu aplicatii și selectati  $1<sub>1</sub>$ aplicatia Email. Va apare ecranul pentru setarea unui nou cont de email.
- Introduceti adresa de email si parola. 2.
- $\overline{3}$ . Dacă doriti, puteti selecta să trimiteti emailurile de pe
acest cont. Această setare se aplică doar atunci când aveti mai multe conturi POP3 sau IMAP.

 $\mathbf{4}$ Selectati "Next".

Dacă aveti un cont email popular, aplicatia va seta totul pentru dumneavoastră. Înainte de a accesa Inbox, puteti denumi contul (daçă nu doriti, va fi utilizată adresa de email). Se va solicita și introducerea numelui dacă doriti să fie afisat atunci când trimiteti un mesaj. Va trebui să completati acest câmp înainte de a selecta "Next" si de a accesa Inbox.

Pentru conturile mai putin populare, urmati instructiunile pentru a introduce serverul de email, protocolul si alte informații ale contului. După ce toate setările au fost verificate, selectati "Next" pentru a merge la Inbox.

Pentru a adăuga mai multe conturi (maxim cinci), din Inbox 5. sau de pe ecranul Conturi, apăsati MENU și selectati "Add  $arcount''$ 

# Compunerea unui email nou

- Din Inbox, apăsați MENU și selectați "Compose".  $1<sup>1</sup>$
- $2.$ Adăugați numele și adresa destinatarului în câmpul "To". Vor apare contactele care se potrivesc. Selectati numele dorit sau continuati tastarea adresei. Adăugati câte adrese doriti.
- Tastati subiectul și mesajul.  $3.$
- Selectati "Send" (trimite), "Save as draft" (salvează ciornă)  $\overline{\mathbf{4}}$ . sau "Discard" (sterge). Dacă apăsati butonul înapoi și ati introdus informatii, mesaiul se va salva de asemenea ca ciornă

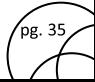

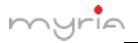

# Adăugarea altor conturi POP3 și IMAP

Pentru a adăuga un alt cont (maxim cinci), mergeti la Inbox. apăsati MENU si selectati "Accounts".

Apăsati MENU și selectați "Add account" pentru a adăuga un cont.

#### $\overline{7}$ . Internet

#### $71$ Modalități de conectare la internet

Telefonul dumneavoastră vă permite să vă conectați la internet sau la retea prin intermediul WLAN, GPRS, EDGE (dacă este disponibil) sau WCDMA/LTE (dacă suportă cartela SIM).

Puteti de asemenea adăuga și seta o conexiune VPN sau proxy.

# **WLAN**

WLAN asigură accesul wireless la internet pe o distantă de pana la 100 metri. Pentru a utiliza WLAN pe telefonul dumneavoastră. va trebui să aveti acces la punctele wireless sau "hotspot".

Observatie: Disponibilitatea și distanta semnalului WLAN depinde de număr, infrastructură și alte obiecte aflate în raza de actiune a semnalului.

#### $7.2.$ **Browser**

Pentru a deschide un Browser, apăsati bara cu aplicatii și selectati iconita Browserului.

Browserul deschide întotdeauna ultima pagină de internet vizualizată. Prima dată când deschideti Browserul după ce telefonul a fost oprit, va apare pagina principală.

pg. 36

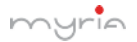

Manual utilizare smartphone MY9006

Puteti modifica pagina principală prin apăsarea butonului MENU > Settings > General > Set homepage.

# Zoom si navigare pe paginile de pe internet

Atunci când vizualizati paginile de pe internet, puteti apăsa MENU si selecta Settings > Advanced > Default zoom pentru a seta controlul măririi sau apropierii imaginii.

Culisati cu degetul în orice directie pentru a vizualiza pagina dorită.

#### Multimedia  $\mathbf{R}$

#### $8.1.$ Cameră și imagini

Toate imaginile captate pot fi vizualizate pe telefon si stocate pe cardul de memorie ce trebuie să fie instalat. Înainte de a utiliza camera sau de a vizualiza imaginile, asigurati-vă de faptul că ati instalat un card de memorie.

# Încărcarea imaginilor pe cardul de memorie

Cititi instructiunile de mai jos pentru a adăuga imagini pe cardul de memorie sau în memoria internă a telefonului

- Introduceți cardul de memorie în calculator în felul  $1.$ următor: Îndepărtați cardul de memorie și introduceți-l în cititorul de cardul atasat la calculator.
- $2.$ Pe calculator, căutati drive-ul UBS și deschideti-l.
- $\overline{3}$ . Creati un director în partea superioară denumit "Imagini" sau un alt nume dorit si deschideti-l.
- $\mathbf{A}$ Copiati fisierele .jpg sau alte formate în acest director. Pentru a organiza imaginile în albume ce vor fi afisate în

.<br>pg. 37

aplicatia Imagini, creati un director si copiati imaginile pentru fiecare album pe care doriti să îl afisati.

5. După ce ati terminat, închideti fereastra drive-ului USB și scoateti cardul atunci când sistemul de operare al calculatorului vă anuntă că puteti face acest lucru în sigurantă.

# Captarea unei imagini

Imaginile captate sunt salvate în directorul "DCIM" de pe cardul de memorie sau din telefon

Recomandare: Înainte de a capta o imagine, stergeti fereastra senzorului (din spatele telefonului) pentru a îndepărta orice murdărie.

- Pentru a deschide camera, din ecranul principal, apăsați  $\mathbf{1}$ bara cu aplicatii și selectati iconita Cameră.
- Se va deschide modul de captare. Încadrati imaginea și  $2.$ tineti telefonul nemiscat. Apăsati butonul de captare. Tineti în continuare telefonul nemiscat câteva secunde până se aude sunetul de captare.
- $\mathbf{a}$ Imediat după ce ați captat o imagine, puteți selecta să salvati, să setati (ca iconită pentru contacte sau ca imagine de fundal), să distribuiti (prin intermediul aplicatiilor compatibile) sau să stergeti imaginea.
- $\overline{4}$ . Dacă selectați să salvați, setați sau să distribuiți imaginea, aceasta va fi salvată în aplicatia Galerie.

# Vizualizarea imaginilor

Pentru a vizualiza imaginile captate, precum si cele stocate pe

.<br>pg. 38

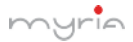

cardul de memorie sau în memoria internă a telefonului. accesati aplicatia Galerie.

#### $8.2$ Muzică

Pentru a deschide librăria cu muzică, pe ecranul principal. apăsati bara cu aplicatii și selectati iconita Muzică. Melodiile dumneavoastră sunt organizate în patru categorii: Artisti. Albume. Melodii și Liste de redare. Selectați o categorie pentru a vizualiza listele. După ce ati selectat o categorie, continuati să selectati până ajungeti la muzica pe care doriti să o ascultati.

De exemplu, daçă selectati categoria Artisti, va apare o listă cu artisti în ordine alfabetică de la A la Z. Dacă selectati un artist, se va deschide o listă cu albumele artistului respectiv. Selectati un album, apoi va apare o listă cu piesele de pe acel album.

#### **Radio FM** 83.

Acest telefon este prevăzut cu functie radio FM.

Observatie: În spatii cu usi sau medii ecranate, receptia radio poate fi afectată. Puteti îmbunătăti receptia în felul următor: în apropierea ferestrei, ajustati pozitia cablului căstilor sau ajustati manual

#### 84 Înreaistrare audio

Telefonul este prevăzut de asemenea și cu funcția de înregistrare oibus

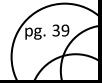

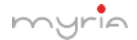

#### 9. Alte aplicatii

#### Calendar 91

# Vizualizarea calendarului

Puteti vizualiza mai multe calendare pe telefonul dumneavoastră. de aceea fiecare calendar este marcat cu o culoare. Puteti vizualiza calendarul în mai multe moduri. Apăsați pe data din coltul din stânga sus al ecranului pentru a selecta Data, Săptămâna, Luna sau Agenda.

# Crearea unui eveniment

Apăsati butonul MENU și selectati "New event".

Recomandare: Puteti crea rapid un eveniment în modul de vizualizare al Zilei sau a Săptămânii prin selectarea unui loc gol. Va apare ecranul cu detaliile evenimentului. Câmpul "From" contine spatiul timpului selectat.

#### $9.2.$ Alarmă

Pentru a deschide alarma, pe ecranul principal, apăsați bara cu aplicatii și selectati Ceasul. Puteti seta câte alarme doriti.

# Adăugarea mai multor alarme

Pentru a adăuga mai mult de trei alarme, din ecranul de afisare al alarmei, apăsati MENU și selectati "Add alarm".

#### $9.3.$ Calculator

Pentru a deschide calculatorul, pe ecranul principal apăsați bara pentru aplicatii apoi selectati iconita Calculator.

Calculatorul vă oferă două panouri: calculator de bază și avansat.

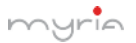

Comutati înainte și înapoi între panouri prin apăsarea butonului MENU si selectarea "Advanced panel" sau "Basic panel" după cum doriti.

#### $9.4.$ Localizare si GPS

Intrati in meniul Setari - Locatie - Mod unde aveti disponibile 3 optiuni. Recomandam optiunea "economisirea bateriei". Nota:

- Se poate folosi Google™ Map ca harta avand posibilitatea  $\mathbf{1}$ de a copia in telefon harti zonale si utiliza acestea off-line.
- $\mathcal{P}$ Telefonul recunoaste cele mai uzuale hărti ce functionează OFF-LINE.

#### **Reciclarea**  $10<sub>1</sub>$

# Reciclarea echipamentelor electrice si electronice uzate

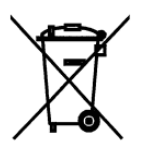

Acest simbol prezent pe produs sau pe ambalai semnifică faptul că produsul respectiv nu trebuie tratat ca un deseu menajer obisnuit. Nu aruncati aparatul la gunoiul menaier la sfârsitul duratei de functionare, ci duceti-l la un centru de colectare autorizat pentru reciclare. În acest fel veti aiuta la protejarea mediului înconjurător și veți putea împiedica eventualele consecintte negative pe

pg. 41

care le-ar avea asupra mediului și sănătății umane.

Pentru a afla adresa celui mai apropiat centru de colectare :

Contactati autoritățile locale:

Accesati pagina de internet: www.mmediu.ro

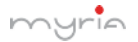

Manual utilizare smartphone MY9006

Solicitati informatii suplimentare la magazinul de unde ati achizitionat produsul

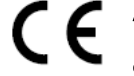

E Acest aparat este conform cu standardele<br>Europene de securitate și conformitate electromagnetică

Acest produs nu conține materiale periculoase RoHS pentru mediul înconjurător (plumb, mercur, cadmiu, crom hexavalent și agenti inflamabili bromurati: PBB si PBDE).

\*Versiunea în limba enaleză este de referintă.

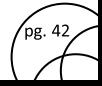

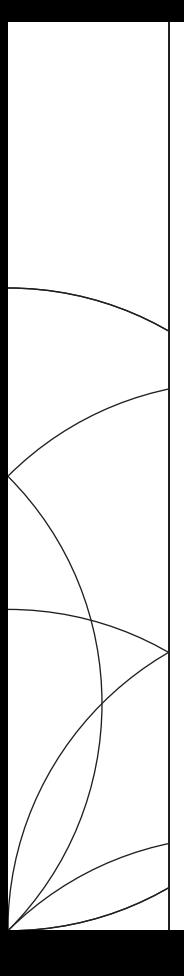

**USER MANUAL** MY9006

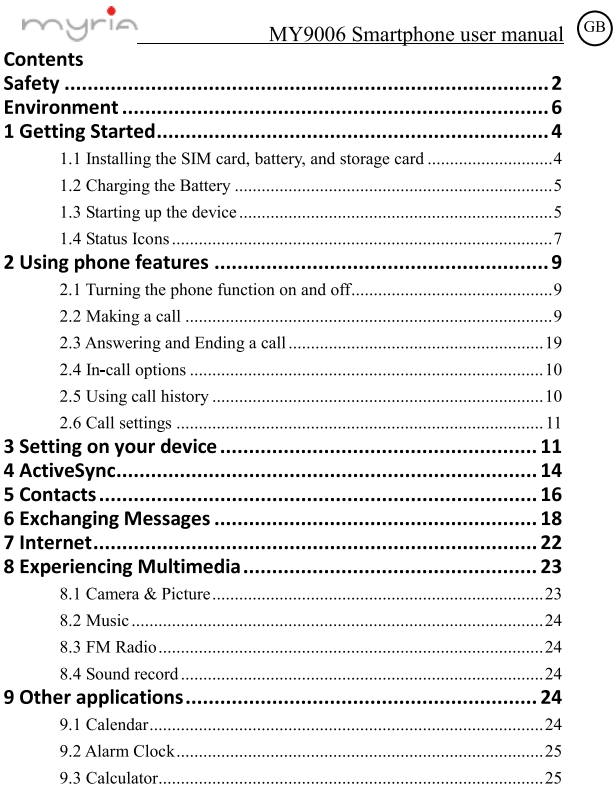

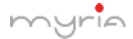

# **Safety**

Never attempt to disassemble your phone. You alone are responsible for how you use your phone and any consequences of its use.

As a general rule, always switch off your phone wherever the use of a phone is prohibited. Use of your phone is subject to safety measures designed to protect users and their environment

Do not use your phone in damp areas (bathroom, swimming pool...). Protect it from liquids and other moisture.

Do not expose your phone to extreme temperatures lower than - 10°C and higher than  $+ 55^{\circ}$ C.

The physicochemical processes created by chargers impose temperature limits when charging the battery. Your phone automatically protects the batteries in extreme temperatures.

Do not leave your phone within the reach of small children (certain removable parts may be accidentally ingested).

Electrical safety: Only use the chargers listed in the manufacturer's catalogue. Using any other charger may be dangerous; it would also invalidate your warranty. Line voltage must be exactly the one indicated on the charger's serial plate.

Aircraft safety: When traveling by plane, you will need to switch your phone off when so instructed by the cabin crew or the warning signs.

Using a mobile phone may be dangerous to the operation of the aircraft and may disrupt the phone network.

Its use is illegal and you could be prosecuted or banned from using cellular networks in the future if you do not abide by these regulations.

Explosive materials: Please comply with warning signs at petrol station asking you to switch your phone off. You will need to comply with radio equipment usage restrictions in places such as chemical plants, fuel depots and at any location where blasting operations are under way.

Electronic equipment: To avoid the risk of demagnetization, do not let electronic devices close to your phone for a long time.

Electronic medical equipment: Your phone is a radio transmitter which may interfere with electronic medical equipment or implants, such as hearing aids,

.<br>pg. 2

# $rrio$

# MY9006 Smartphone user manual

pacemakers, insulin pumps, etc. It is recommended that a minimum separation of 15 cm be maintained between the phone and an implant. Your doctor or the manufacturers of such equipment will be able to give you any advice you may need in this area

**Hospitals:** Always make sure that your phone is switched off in hospitals when so instructed by warning signs or by medical staff.

Road safety: Do not use your phone when driving. In order to give your full attention to driving, stop and park safely before making a call. You must comply with any current legislation.

Distance of operation: This phone model has been tested and meets radiofrequency exposure guidelines when used as follows:

• Against the ear: Place or receive a phone call and hold the phone as you would a wire line telephone.

• Body worn: When transmitting, place the phone in a carry accessory that contains no metal and positions the phone a minimum of 2.5 cm form your body. Use of other accessories may not ensure compliance with radiofrequency exposure guidelines. If you do not use a body worn accessory and are not holding the phone at the ear, position the phone a minimum of 2.5 cm from your body.

• Data operation: When using a data feature, position the phone a minimum of 2.5 cm from your body for the whole duration of the data transmission.

# **Environment**

Packaging: To facilitate the recycling of packaging materials, please obey the sorting rules instituted locally for this type of waste.

Batteries: Spent batteries must be deposited at the designated collection points.

The product: The crossed-out waste bin mark affixed to the product means that it belongs to the family of electrical and electronic equipment.

To promote the recycling and recovery of waste electrical and electronic equipment (WEEE) and at the same time safeguard the environment, European regulations require you to obey the sorting rules instituted locally for this type of waste.

# **1 Getting Started**

# 1.1 Installing the SIM card, battery, and storage card

This phone is built compact (unibody) and does not allow access to the battery. Make sure to always turn off the power before installing or replacing the SIM card and TF card.

# To install the SIM card

The SIM card contains your phone number, service details, and phonebook/ message memory. Your device is supported both 2G and 3G/4G (WCDMA/LTE) SIM cards.

1. Turn off the phone by a long press of the button on the right side (below the volume buttons):

2. Locate the SIM card holder (top left side) and then use the key to release it:

3. Install on holder the desired cards:

4. Insert the holder into the slot. This phone accepts MICRO SIM cards!

Note:

• The phone can support the double SIM cards. The card slot 1/2 will both support 3G/4G SIM card (WCDMA/LTE), but one SIM card can only use 3G/4G networks:

If you need to use 3G/4G operator, please insert 3G/4G card in the card slot then follow the steps:

Settings - SIM cards - Mobile data - Set SIM1 or SIM2 any with 3G/4G setive service

Settings - Data usage - Selectie Operator - Cellular Data - ON.

Settings - More - Cellular Networks - Preffered network type - set 3G or 4G if service available.

In this case the SIM2 will support only 2G service.

• Some legacy SIM cards may not function with your device. You should consult with your service provider for a replacement SIM card. There may be fees for this service.

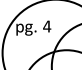

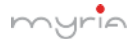

## To install a memory card

To have additional storage for your images, videos, music, and files, you can purchase a memory card and install it into your device.

1. Make sure that your device is turned off, and then unlock the cards holder:

2. Locate the memory card slot on the cards holder:

3. Insert the memory card into the holder with its gold contacts facing down then insert the holder in the phone:

Note: To remove the memory card, press it to eject it from the slot.

# 1.2 Charging the Battery

New batteries are shipped partially charged. Before you start using your device, it is recommended that you install and charge the battery. Some batteries perform best after several full charge/discharge cycles.

Note: Only the AC adapter and USB sync cable provided with your device must be used to charge the device.

Connect the USB connector of the AC adapter to the sync connector on your device, and then plug in the AC adapter to an electrical outlet to start charging the battery.

As the battery is being charged while the device is on, a charging icon appears in the title bar of the Home screen. After the battery has been fully charged, a full battery icon appears in the title bar of the Home screen.

Warning: • Do not remove the battery from the device while you are charging it using the AC or car adapter.

• As a safety precaution, the battery stops charging before it overheats.

# 1.3 Starting up the device

# Power on/off

To power off your phone, press & hold POWER. On release, the Phone options menu opens. Select 'Power off' and confirm.

To power on again, press & hold POWER.

# Silent mode

To silence your phone quickly, press  $\&$  hold the  $-$  volume button to zero volume.

Or on the Home screen, touch the application tab and select Settings > Audio

profiles. Select 'Silent' check box.

# **Screen sleep**

After a period of inactivity, your screen will go to sleep (display will turn black).

In sleep, your phone uses less battery power. You can control this behavior:

1. On the Home screen, touch the application tab and select Settings > Display> Sleep, select a time from the menu.

1. On the Home screen, then touch the application tab and select Settings.

2. Select Settings > Developer options > Select Stay awake check box.

3. Except when on a phone call, from any screen, press POWER (immediately). While not on a call, to lock your control buttons and screen from accidental touch activation, press POWER.

You can increase the security of your phone by setting Screen unlock pattern. Once set, in order to unlock your screen, you'll have to draw the correct unlock pattern. You can set your screen unlock pattern as follows:

On the Home screen, touch the application tab and select Settings > Security > Screen lock pattern section. Set or change yours unlock pattern by selecting Screen lock pattern, as applicable. Follow the prompts to define your pattern.

Note: You must slide your finger along the screen to create the pattern, not select individual dots. Connect at least four dots.

If you want your pattern to be hidden as you draw it, clear 'Make pattern visible' check box

# **Home** sereen

The Home screen is your starting point for using all the applications on your phone. You can customize your Home screen to display applications, shortcuts, and widgets as you like.

1. Touch the application tab with your fingertip to reveal the application icons.

2. The Home screen actually extends beyond the screen width. On Home screen. slide your fingertin left and right along the screen to reveal the full width of the Home screen. This additional space gives you more room to customize Home with applications, shortcuts, and widgets.

.<br>pg. 6

3. Create Home screen shortcuts and widgets:

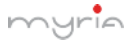

• Touch the application tab with your fingertin to reveal the application icons. slide your fingertip right to show the shortcuts and widgets.

• Select an Application shortcut, a Shortcut to some of your saved information (such as a play list), a Widget (a clock or picture frame) for your Home screen.

• The application, shortcut, folder, or widget appears on Home screen.

Tip: To create an application shortcut quickly, touch the application tab to reveal all the application icons, then touch  $\&$  hold an application icon. Its shortcut is added to the Home screen: close the annlication tab to see it.

4. To remove a shortcut or widget from your Home screen, touch & hold the item to enter "move mode". The application tab turns into a Trash button. Drag the item to the Trash button and release. You'll know when your item is in the Trash because the item and the tab will turn red.

5. Move objects on the Home screen

• To move an icon or other item on the Home screen, you must first touch & hold it to enter move mode. The object will magnify when it's ready to be moved

• Without lifting your finger (or you'll drop out of move mode), drag the object to the new position. To move an item to a section of the Home screen not in view, move it to the edge of the screen and hold it there for a moment. The screen view will shift; position the object and release.

### **1.4 Status Icons**

## **Connection status icons**

Along the top of your phone screen is the status bar. On the left side, icons will appear, notifying you of a new message, upcoming calendar event, or something else you should notice. On the right side of the status bar, you'll see connection status icons

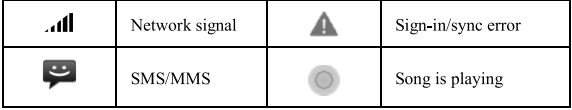

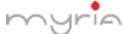

# MY9006 Smartphone user manual

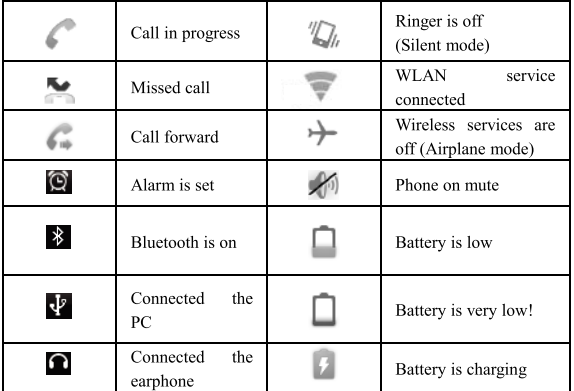

## **Read vour notifications**

When you see a notification in the status bar, touch the bar and slide your finger down the screen to open the list of notifications displayed in the sliding window. Ongoing notifications report activities such as call forwarding ON, current call status, song playing.

Notifications report the arrival of new messages, calendar events, and alarms. You can clear notifications list by selecting 'Clear' notifications at the top of the notifications window

To open the message, reminder, or other notification, you can touch the items. To close the notifications window, slide your finger up the screen.

Notes: On the home screen, touch the bar and slide your finger down the screen to open the list of notifications displayed in the sliding window, you can touch the icon  $\frac{100}{100}$  on the top of the screen to enter the shortcuts screen, such as Airplane mode, Wi-Fi, Bluetooth, Data connection, Airplane

mode, Brightness, you can open or close the selected function directly.

# 2 Using phone features

# 2.1 Turning the phone function on and off

# To enable or disable Airplane Mode

In many countries, you are required by law to turn off the phone while on board an aircraft. Another way to turn off the phone function is to switch your device to Airplane Mode.

When you enable Airplane Mode, all wireless radios on your device are turned off, including the phone function, Bluetooth, and WLAN.

1. Touch the application tab  $\geq$  Settings  $\geq$  More...  $\geq$  Airplane mode.

2. Touch 'Airplane mode' to enable or disable.

When you disable Airplane mode, the phone function is turned back on and the previous state of Bluetooth and WLAN are restored.

# **Adiusting the volume**

Press Volume button on the side of the phone to show the volume screen.

If the phone is in vibrating mode, the voice will be muted automatically and the device will vibrate when there is an incoming call.

# 2.2 Making a call

# Calling a voice call

On Home screen, touch the application tab  $\geq$  Phone to enter the dial screen.

Touch the on-screen dial pad to enter a number, touch 'Delete' button to delete numbers you've entered. Touch & hold to delete all the numbers in the field.

To dial a number, touch 'Voice Call' button to select SIM1 card or SIM2 card to make a call. To end a call, touch 'END' button.

1. Call log tab: Select an entry listed in the log to call the number.

2. Contacts tab: Contacts with phone numbers are listed. Select a contact, and then select the phone number to dial the call.

Note: If you inserted dual SIM card, the dial screen is default dual call (Defined in the menu Settings/SIM management/Voice call).

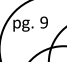

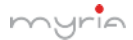

## Calling a video call

On Home screen, touch the annihication  $tab \geq Phone$  to enter the dial screen.

Touch the on-screen dial pad to enter a number, touch 'Video Call' to make a video call

Notice: • SIM slot 1 can be supported video call default (SIM1 card must be supported 3G/4G network).

• Your phone must be in of the normal WCDMA/LTE network coverage. and the other side (the receiver's phone and SIM card) can also be supported the video call function of 3G/4G.

# 2.3 Answering and Ending a call

When you receive a phone call, the incoming voice call screen will appear, allowing you to either answer or ignore the call.

1. To answer an incoming call, slide 'ANSWER' (Green icon) button rightward.

2. To reject a call, slide 'REJECT' button (Red icon) button leftward.

# 2.4 In-call options

While on a call, reveal the in-call options: Speaker, Mute, Hold, End,

Note that if Bluetooth services are on and you are connected to a hands-free device, the more menu indicator will show Bluetooth on.

Note: Whether the group call function can be used depends on whether the network operator supports and provides such function as well as whether you have applied for such function. Please contact network operator for details.

# 2.5 Using call history

1. The missed call icon  $\sim$  appears in the title bar when you missed a call.

2. Use 'Call log' tab to check who the caller was, or view all vour dialed numbers, and received calls. To open 'Call log' tab, touch 'Call log' button in the phone screen to enter the call history list.

3. Scroll to select the contact or number you want to dial, touch 'Call' button.

4. Tap and hold the selected contact you want to call, and then you can make to do the following options of call, edit number before call, send text message, add to contacts or remove from call log phone on the shortcut menu.

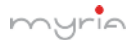

# 2.6 Call settings

On the dialing screen or call log screen, press  $MENU >$  Settings to enter Call settings, you can make the operation of voice call, voice call and the other settings.

Note that when you open 'Call settings' for SIM1 or SIM2, your current settings are fetched which can take a few moments

# 3 Setting on your device

Control phone-wide settings from the Home settings screen: touch the application tab and select Settings.

# 3.1 Wireless & networks

SIM management

You can select to activate or deactivate the SIM card you want to open.

Set the default SIM to use voice call. Video call and message, data connection.

Wi-Fi

Wi-Fi on/off: Select this check box if you prefer to use Wi-Fi for your data connection

Wi-Fi settings: Open the Wi-Fi settings screen: select it from the network list. Provide your username or password if required.

Bluetooth

Bluetooth on/off: Use this check box to turn Bluetooth services on or off.

Bluetooth settings: With Bluetooth services on, you can open the Bluetooth settings screen to:

- Rename vour device.
- Select to be discoverable for up to 120 seconds, or not discoverable.

• Pair or unpair with one of the Bluetooth devices in range - You will be asked to type a PIN before pairing. Refer to the manufacturer's documentation for the PIN code

• Rescan for devices

# More...

Airplane mode on/off: When airplane mode is selected, all wireless connectivity

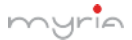

MY9006 Smartphone user manual

is off This icon  $\blacktriangleright$  will display in the status bar when airplane mode is selected

Mobile network

· Select data roaming canability.

• Select a wireless operator network - Scan for all available networks, or select a network automatically.

• Add or edit network Access Point Names (APNs) - Do not change this setting unless advised to do so by your wireless operator!

## 3.2 Device

Audio profiles

Select one user profile.

### Display

Brightness: Select to onen the brightness control, and then slide your finger along the brightness bar to set the level. In sunlight, increase the level.

Sleen: Select to decide how long your phone must be inactive before the screen turns off

### Storage

View and manage the data storage on your phone.

Memory card: Monitor and manage the use of your Memory card from this screen: 1. View how much space you are using on your memory card, 2. Select to use your memory card as USB mass storage when your phone is connected to your computer (selected by default) 3. Unmount/eject your memory card from vour phone. Note that when your phone is connected to your computer via USB. you cannot view pictures or play any media stored on the card from your phone. Internal phone storage: Reports how much internal storage is free.

# Applications

View all the applications stored on your phone and how much space they occupy. If you've downloaded an application from Android Market, you can uninstall it from this screen. Select a specific application to:

1. Clear your user data (if you have any associated with a particular application).

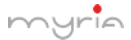

2. Disassociate the application with any actions.

3. Uninstall - If you've downloaded an application from Android Market, you will be able to uninstall it from this screen by selecting Uninstall.

# **3.3 Personal**

# Location access

Select a source for determining your location.

# Security

Screen unlock pattern: Create a pattern you will be asked to draw before your screen will unlock. You can select to make the nattern visible or invisible as you draw it

SIM card lock settings: Lock your SIM card for extra security. You can also change your SIM card PIN from this screen. If you don't know your SIM PIN, you can obtain it from your wireless operator.

Visible passwords: Select to have your password display as you type it.

Unknown sources: Select this check box if you want the ability to download applications from the Web. With this check box not selected, you will only be able to download applications from Android Market. To ensure your personal data and phone remain secure; it is recommended you not select this check box.

Backup & reset

You can select to reset your phone to factory settings. This will erase all your data from the phone and require you to sign in and go through the setup screens to use any of the applications.

# 3.4 Accounts

Accounts & sync

Turn on/off synchronization for all services.

# 3.5 System

# Date & time

Set time, time zone, and date: Use Automatic unless you need to override the network values.

.<br>pg. 13

Time format: Select from 12 or 24 hour formats.

Date format: Select from a variety of formats.

# Developer options

If you are an application developer, you may be interested in these settings:

USB debugging: If you want be able to communicate with your phone directly via USB, select 'USB debugging' check box.

Stay awake: To prevent your phone from sleeping while charging (via power adapter or USB), select 'Stay awake' check box.

# About phone

View your phone Status: This screen lists a variety of information, including your phone number, the network you are currently using, the type of network, signal strength, whether you are roaming or not, any WLAN addresses you're connected to, and more.

View the model number and version information for your phone.

# **4 ActiveSync**

# 4.1 Data synchronization

Some applications on your phone (Contacts and so on) give you access to the same personal information that you can add, view, and edit on your computer using Web applications. This means that when you add, change, or delete your information in any of these applications on the Web, the updated information also appears on your phone, and vice versa. Also, if you lose your phone or if your phone is destroyed, your personal information is not lost and will appear, as before, on a replacement phone.

This mirroring  $\alpha$ f information happens through over-the-air data synchronization, or data "syncing". Data syncing occurs in the background and shouldn't ever get in your way. You'll know your data is being synchronized when you see this icon in the status bar:

Because sending large amounts of data back and forth over the air can take time and require considerable bandwidth, there are some settings on the phone that allow you to control data sync.

### 4.2 Bluetooth

You can use Bluetooth to send and receive calls using a headset or hands-free

.<br>pg. 14

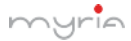

car kit

### **Turn on Bluetooth services**

1. On the Home screen, then touch the application tab and select Settings.

2. Select Bluetooth, and then select 'Bluetooth' check box to turn on Bluetooth services. The Bluetooth icon appears in the status bar.

#### **Discoverability**

By default, your phone is not "discoverable". This means other Bluetooth devices will not see your phone in their scans for Bluetooth devices. If you make your phone discoverable, it will be visible to other Bluetooth devices for up to 120 seconds.

### **Name your Bluetooth device**

1. Make sure you have turned Bluetooth on.

2. Select Settings > Bluetooth > Bluetooth settings > Device name.

3. Type the name for your device in the dialog box, and then select 'OK'.

4. Your new device name annears on the Bluetooth settings screen.

# Pair & connect with Bluetooth devices

Before your phone can communicate with a Bluetooth headset or hands-free car kit, the devices must "pair", then "connect":

1. Make sure you have turned Bluetooth on.

2. Touch "SEARCH TOR DEVICES" and your phone starts scanning for Bluetooth devices within range. As they are found, the devices appear in the list of Bluetooth devices.

3. To pair with a device in the list, select it.

4. Type the device's PIN and then select 'OK'.

5. Once paired, select the device name to connect. You can also touch & hold the name to open the context menu, and then select Connect.

6. Pairing and connection status appear under the device name.

7. Once the other Bluetooth device shows "connected" status, you can start using it to make and receive phone calls.

8. To disconnect or unpair with a device, touch & hold the device to open the context menu. Select Disconnect or Unpair, as appropriate. If you select

.<br>pg. 15

'Unnair' when connected, you will be disconnected as well.

Notes: The phone supports only the headset and hands-free Bluetooth profiles. so if you try to connect to a device that is not a headset or hands-free car kit, then you will receive an "unable to connect" message.

If you pair with a second headset while connected to the first, the first headset will remain connected. To switch connection to the second headset you must manually select that headset again after pairing.

## **Rescan for Bluetooth devices**

If you want to undate the list of Bluetooth devices, select 'Scan for devices'.

# 5 Contacts

The contacts on your phone are synced with your account contacts stored on the **Web** 

To view the contacts on your phone, touch the application tab and select People. Contacts belonging to a specific group (you can choose which group) are listed in the Contacts tab. Only those contacts you star as "favorites" are listed in the Favorites tab. Browse through your contacts by sliding your fingertin up and down on the screen. Another way to find a contact quickly is to use "SEARCH" button, input the first letter of the name you're looking for and touch search icon, the matching contacts are anneared on the screen.

From the Contacts tab. you can:

1. Take action on a contact: Touch the contact's name to open the context menu. From the menu you can select to view the Contact details screen, call the contact's number, send a text message, add or remove a star, edit the contact details, or delete the contact.

2. Go to Contact details: Select the contact's name to open the Contact details screen, where all screen the information you've saved for this contact is displayed.

# Add a contact

1. On the Home screen, then touch the application tab and select People. Your contact list appears.

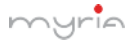

2. Touch the  $+$  icon on the bottom of the screen to add new contact.

3. Add all the information you want to store for this contact in the appropriate fields. You must add some information to save a contact. To change a default label, select the label name to open the label menu. Select a different label or create a custom label. To add more fields, select 'Add another field'.

4. You can assign a Caller ID icon to your contact by touching Caller ID icon. The Pictures application opens. Navigate to a picture and select it, size the cropper with your fingertips. When finished, select 'Crop'. The picture is associated with your contact. If you do not assign an icon, a default android icon will be assigned.

5. To save your contact, press BACK, or touch 'Done'.

# **Assign favorites**

Use Favorites as a way to display only those contacts vou contact most frequently. To add a contact to Favorites:

1 From Contacts, touch the contact you want to add to Favorites to open the Contact details screen.

2. Touch the star icon on the right-ton screen, and the color of star is changed from grey to white.

3. Now your contact will be listed in Favorites.

# **Edit contact details**

You can always make changes to the information you've stored for a contact:

1 From Contacts, touch the contact you want to add to Favorites to open the Contact details screen.

2. Select 'Edit'. The Edit contact screen appears.

3. Make your edits, then press 'Done'.

# Communicate with a contact

From Contacts you can quickly call or text a contact's default number, as displayed below their name on the screen. However, to view all the information you've stored for a contact, and to initiate other types of communication with that contact, open the Contact details screen. To open a contact's details screen, simply select their name from Contacts.

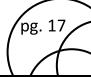

# MY9006 Smartphone user manual

.<br>pg. 18

1. Call a contact: From the contact list, touch the contact you want to open the Contact details screen. Touch the call number directly to dial that contact's primary number (first in the list on their details screen).

2. To dial a different number for the contact, select the contact's name, and then select the number on their details screen and then touch the call number that you want

3. Send a text or multimedia: To send a text or multimedia message to a contact, you must have a message to a contact mobile number stored for them in contact details. From the Contact details screen, select a phone number and click 'Message' icon, A Compose screen opens for your new message. Complete your message and select 'Send'.

4. Send email to a contact: To send an email message to a contact, you must have an email address stored for them in their contact details

• Select the contact you want to email. Their Contact details screen opens.

• In the Send email section, select the email address. If you are fetching POP3 or IMAP email accounts to your phone, then select the account you wish to use to send. A Compose screen opens for your new message.

• Complete your message, select 'Send'.

# **SIM** contacts importer

If you have stored names and phone numbers on your SIM card, you can add these to the Contacts stored on your phone by selecting this settings option. From the contact list, press MENU to select 'Import/export', you can select to import from SIM card or memory card, once the list of names and numbers appears vou can:

Import all names/numbers in the list - Press MENU and select 'Import all'.

Import only certain names/numbers in the list - Select the name/number you want to import, then repeat for others as you wish. (As soon as you select the name/number, it is imported)

# **6 Exchanging Messages** 6.1 SMS and MMS messaging

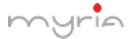

# MY9006 Smartphone user manual

To open the SMS & MMS Messaging application, on the Home screen, then touch the application tab and select Messaging icon.

# About text and multimedia messages

SMS messages are also known as "text" messages and can each be around 160 characters. If you continue to type after the limit is reached, your message will be delivered as one, but count as more than one message. These are called "concatenated" messages.

MMS messages are also known as "multimedia" or "picture" messages and can contain text, nicture, audio, and video files.

When you compose a message, the phone will automatically convert a text message into a multimedia message as soon as you add a subject or an attachment, or if you address the message using an email address rather than a phone number.

## View the message from the message list

Select a message thread in the list to open it for reading. When open, the individual messages appear stacked on the screen, much like with instant messaging conversations (or chats).

Note that messages you send are also listed in the Read view.

1. Reading multimedia messages

If you have selected to auto-retrieve your multimedia messages, then both the message header and body will download.

If you are downloading only the headers, then you must first select the Download button to retrieve the message body. If you are concerned about the size of your data downloads, you can check the message size before you heoleyy

Once the message has downloaded, select "Play" button to view the message.

From a message read view, you can do the following:

1. To view details about a particular message, in the Read view, touch & hold the message to open the context menu. Select View details.

2. Reply to a message: Simply start typing your message in the text box at the bottom of the screen to reply to a message. You can always press MENU and

select to add a subject or an attachment to convert it to a multimedia message. Select 'Send' when ready.

3. Links in messages: If a message contains a link to a Web page, it will be selectable. To view the Web page in the Browser, simply select it.

4. Delete messages: Your messages will be saved until you explicitly delete them

Delete one message in a thread - With the message thread open in Read view. touch & hold the individual message you want to delete to open the context menu. Delete all messages in a thread - With the message thread onen in Read view, press MENU > Delete. You can also delete an entire thread from the message list by pressing  $\&$  holding the thread to open the context menu, then select 'Delete'

Delete all message threads - From the message list, press MENU and select Delete all threads

# Compose text and multimedia messages

1. Touch 'Compose' icon. The Compose screen opens.

2. Add recipients by typing a name, phone number, or email address in the 'To' field. Matching contacts will appear. Select the recipient or continue typing. Add as many recipients as you wish. If you send the message to an email address, the message will automatically convert from a text to a multimedia message.

3. To add a subject, press MENU and select 'Add subject'. If you add a subject, the message will convert to a multimedia message.

4. To add an attachment, touch 'Attach' icon on the right-top of the screen. Adding an attachment will always convert the message to a multimedia message. Select from audio or picture files. You can select to take a new picture if you want, or record an audio file. Any recordings you make will be stored automatically in the Music application in a play list named "My recordings". To remove an attachment, select the attachment's 'Remove' button.

5. Type your message. As you type, you'll be able to track how many characters/messages you're creating. Remember that text messages have a limit

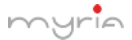

around 160 characters. Once you go over that limit, a new message is actually created but automatically joined into one when received.

6. Select 'Send' when ready. You can also save a draft.

7. As your message sends, progress displays in the title bar. If you see this icon to the right of the message, it means your message is still being delivered.

### Save message as draft

While composing, press BACK, your message automatically saves as a draft.

# Text and multimedia message settings

To set text and multimedia message preferences, from the message list, press MENU and select 'Settings'.

## 6.2 POP3 and IMAP email accounts

# Add an email account

You can fetch messages from up to five POP3 or IMAP accounts. Follow these steps:

1. On the Home screen, then touch the application tab and select Email application. The Set up new account screen appears.

2. Type your account email address and password.

3. If you want, select the Send email from this account by default check box. This setting only applies if you have more than one POP3 or IMAP account set up.

4. Select 'Next'

If you have a popular email account, the application will set everything up for you! Before you go to your Inbox, you can name the account (if you don't, your email address will be used). You are also asked to type your name as you want it to display on outgoing messages. You must complete this field before you can select 'Next' and go to your Inbox.

For less popular accounts, follow the prompts to type the email server, protocol, and other account information yourself. After your account settings have been verified, select 'Next' to go to your Inbox.

5. To add more accounts (up to five), from an Inbox or your Accounts screen, press MENU and select 'Add account'.

#### **Compose new**

1. From the Inbox, press MENU and select 'Compose'.

2. Add recipients by typing a name or address in the 'To' field. Matching contacts will appear. Select the recipient or continue typing the address. Add as many as you wish.

3. Type a subject and message.

4. Select 'Send', 'Save as draft', or 'Discard'. Pressing BACK will also save as draft unless you have not typed anything.

# Add another POP3 or IMAP

To add another account (you can add up to five), go to your Inbox, press MENU and select 'Accounts'. Your Accounts screen opens.

Press MENU and select 'Add account' another account

# **7 Internet**

# 7.1 Wavs of Connecting to the Internet

Your device's networking canabilities allow you to access the Internet or your corporate network through WLAN. GPRS. EDGE (if available), or WCDMA/LTE (if SIM card supported).

You can also add and set up a VPN or proxy connection.

# **WLAN**

WLAN provides wireless Internet access over distances of up to 100 meters (300 feet). To use WLAN on your device, you need access to a wireless access point or "hotspot". Note: The availability and range of your device's WLAN signal depends on the number, infrastructure, and other objects through which the signal passes.

# 72 Rrowser

To open the Browser, touch the application tab and select Browser icon.

The Browser always opens to the last Web page you were viewing. The first time you enter the Browser after nowering on, your home page will display. You can change your home page by pressing MENU > Settings >General > Set

homepage.

# Zoom and navigation in Web pages

While viewing a Web page, you can press MENU and select Settings > Advanced >Default zoom to set the zoom controls

Slide your fingertin in any direction to shift your page view.

# 8 Experiencing Multimedia

# 8.1 Camera & Picture

All the pictures you can capture or view on your phone are stored on memory card, which must be installed in your phone. Before you can use the Camera or view pictures in Pictures, make sure you have a card installed.

# Load pictures onto your memory card

Read the instructions below to add pictures to your Memory card or the phone storage.

1. Mount your memory card to your computer by doing one of the following: Remove the memory card and insert it into a card reader attached to your computer.

2. On your computer, find the mounted USB drive and open it.

3. Create a folder at the top-level called "Pictures" or some other descriptive name and onen it.

4. Copy .jpg or other image files into this folder. To organize pictures into albums that will display in the Pictures application, create a folder and copy pictures there for each album you want to display.

5. When finished, close the USB drive window and eject the drive as required by your computer's operating system.

# Take a picture

Captured pictures are saved to the "DCIM" folder on your memory card or the phone.

Tip: Before you take a picture, wipe the sensor window (on the back cover) to remove any small amounts of oil.

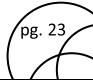

1. To open the Camera, on the Home screen, touch the application tab and select Camera icon

2. The Camera opens in capture mode. Frame your picture within the screen and hold the phone steady. Touch Camera button to capture. Continue to hold the camera steady for a second after you hear the shutter sound.

3. Immediately after capture, you can select to Save, Set as (contact icon or wallpaper), Share (via a compatible application), or Delete your picture.

4. If you select to save, set as, or share, your picture is saved to Gallery application.

## View your pictures

To view the pictures you've captured, as well as any you've stored on your memory card or the phone storage, go to Gallery application.

#### 8.2 Music

To open your music Library, on the Home screen, touch the application tab and select Music icon. Your music is organized into four categories: Artists, Albums, Songs, and Playlists. Select a category to view the lists within each. Once in a category, keep selecting until you reach the music you want to play.

For example, if you select the Artists category, you will see a list of artists in A-Z order. If you select an artist, the list opens to display that artist's albums. Select an album, and the album's song list displays.

# 8.3 FM Radio

This device provides radio function.

Note: Within doors or shielded environment, the receiving effect of radio may be affected. You can improve the effect in the following ways: Near window, adjust the position of earphone cable or adopt manual adjustment.

# 8.4 Sound record

The phone can be as sound record.

# **9 Other applications**

9.1 Calendar

Calendar views

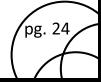

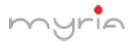

# MY9006 Smartphone user manual

You can view multiple calendars on your phone, so each calendar event is coded with a color. You can view your calendar in a variety of ways. Touch the date on the left-top of the screen to select from Day, Week, Month or Agenda.

# Create an event

From any of the views, press MENU and select 'New event' to open the new Event details screen

Tip: Create an event quickly in the Day or Week view by selecting an empty time slot. A new Event details screen annears. The 'From' field contains the selected time slot.

# 9.2 Alarm Clock

To open Alarm Clock, on the Home screen, then touch the application tab and select Clock icon. The Alarm clock offers as many alarms as you want.

# Add more alarms

To add more than three alarms, from the main Alarm Clock screen, press MENH and select 'Add alarm'

# 9.3 Calculator

To open Calculator, on the Home screen, then touch the application tab and select Calculator icon.

The Calculator offers two panels: basic and advanced. Switch back and forth between panels by pressing MENU and selecting 'Advanced panel' or 'Basic panel', as you wish.

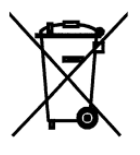

# **Correct disposal of this Product**

(Waste Electrical & Electronic Equipment (WEEE)

Your product is designed and manufactured with high quality materials and components which can be recycled and reused.

This symbol means that electrical and electronic equipment, at their end of-life

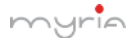

should be disposed of separately from your household waste. Please dispose of this equipment at your local community waste collection/recycling center.

This product complies with European safety and<br>electrical interference directives

RoHS This product does not contain environmentally<br>hazardous materials (lead, mercury, cadmium,

hexavalent chromium and brominated flammable agents: PBB and PBDE).

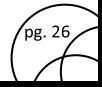

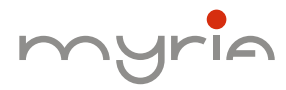

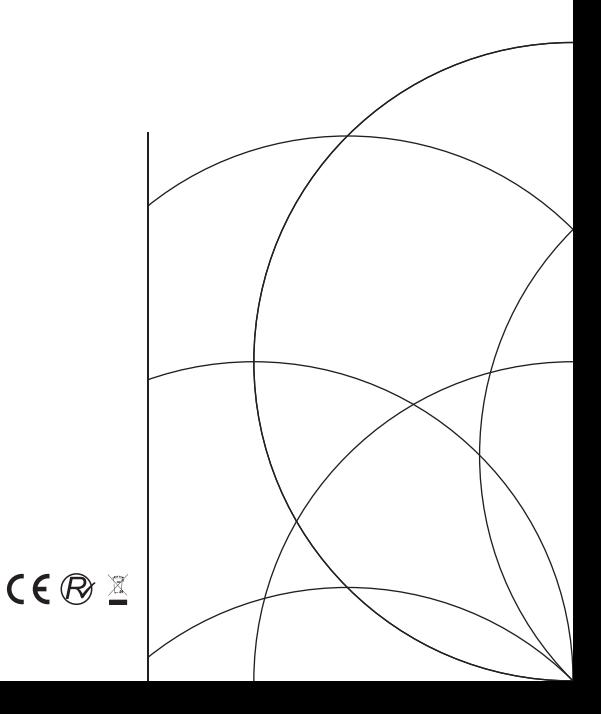